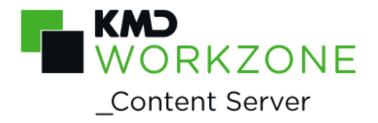

2021.1

**CVR/CPR Integration** 

Configuration Guide

# Contents

| 1. | WorkZone Content Server 2021.1 CVR/CPR Integration Configuration Guide | 3    |
|----|------------------------------------------------------------------------|------|
| 2. | What's new                                                             | 4    |
| 3. | About CVR/CPR Integration                                              | 8    |
|    | 3.1 Prerequisites                                                      | 9    |
|    | 3.2 Configure CPR Connection                                           | . 10 |
|    | 3.3 Test of the CPR Integration                                        | 12   |
|    | 3.4 OFF4 mapping information from CPR                                  | 13   |
|    | 3.4.1 CPR Status codes                                                 | . 19 |
|    | 3.5 Troubleshooting                                                    | 21   |
| 4. | About CPR Batch                                                        | 22   |
|    | 4.1 Prerequisites                                                      | 23   |
|    | 4.2 Configure CPR Batch                                                | . 24 |
|    | 4.3 Configure network connection                                       | 25   |
|    | 4.4 Transfer subscription files                                        | 27   |
|    | 4.5 Import source items                                                | 29   |
|    | 4.6 Simulate batch job                                                 | 31   |
|    | 4.7 Subscribe and unsubscribe automatically                            | . 32 |
| 5. | About CVR Integration                                                  | 35   |
|    | 5.1 Prerequisites                                                      | 36   |
|    | 5.1.1 Required Contact types                                           | 36   |
|    | 5.2 Install the FOCES certificate                                      | . 38 |
|    | 5.3 Configure connection to CVR Online                                 | 39   |
|    | 5.4 Test the CVR Integration                                           | .40  |
|    | 5.5 Mapping CVR information                                            | 41   |
| 6. | Terms and conditions                                                   | 44   |
| 7. | Glossary                                                               | 45   |

# WorkZone Content Server 2021.1 CVR/CPR Integration Configuration Guide

This guide describes how you configure WorkZone Content Server and integrate with a service delivering CPR and CVR on-line information.

The purpose of this guide is to ensure correct configuration of the CPR and CVR integration with WorkZone Content Server.

The target audience is technicians responsible for the configuration of CPR and CVR integration with WorkZone Content Server.

> View PDF version 🕒

# Related product documentation

WorkZone Content Server Database Installation Guide

#### WorkZone links

- WorkZone documentation
- WorkZone support
- WorkZone website
- . WorkZone portal

# 2. What's new

#### WorkZone Content Server 2021.1

#### CPR Batch and Guardian/Ward relationships

When importing contacts from the Danish CPR registry, WorkZone contacts are created, updated and maintained in accordance with the new Guardian record type (017 and 052) from the Danish CPR registry. Likewise, Guardian/Ward references for WorkZone contacts are also created, updated and maintained by the CPR import.

#### **WorkZone Content Mobility 2021.0**

New CVR Integration parameter

The new Certificatefilename parameter has been introduced. The parameter enables you to reference a FOCES certificate when the certificate file is located in the **Certificates** folder in the WorkZone installation folder.

If the certificate file is located in a Windows Certificate Store, you must still use the Certificate parameter.

#### WorkZone Content Server 2020.3

The CPR Integration and CVR Integration modules can now be activated separately in WorkZone Configurator. Previously, both modules were enabled simultaneously, even if the organization only had installed and configured one of the two. Now the organization need only select the module they employ.

#### **WorkZone Content Server 2020.2**

No changes in this release.

#### WorkZone Content Server 2020.1

No changes in this release.

#### **WorkZone Content Server 2020.0**

The **C/O** field for companies is now included in WorkZone CPR/CVR Integration.

#### **WorkZone Content Server 2019.3**

No changes in this release.

#### **WorkZone Content Server 2019.2**

No changes in this release.

#### **WorkZone Content Server 2019.1**

No changes in this release.

#### **WorkZone Content Server 2019.0**

• **CVR Integration:**WorkZone CVR integration has been changed due to new integration rules from Erhvervsstyrlsen. As a consequence, it is no longer possible to search by company addresses or post code. You can still search by CVR number, P-number and/or company name.

#### **WorkZone Content Server 2018.2**

• Captia Web Client no longer supported: The Captia Web Client is no longer part of the WorkZone product and can not be installed with the WorkZone product.

#### **WorkZone Content Server 2018.1 - CPR Integration**

• The changes in this release.

#### **WorkZone Content Server 2018.0 - CPR Integration**

CPR Integration, CVR Integration and CVR Integration

 The online help for all three modules have been merged into the CVR/CPR Integration online help to reduce the number of online help modules and to increase overview of the three related modules.

#### **WorkZone Content Server 2017 - CPR Integration**

No changes in this release.

#### **WorkZone Content Server 2016 R2 - CPR Integration**

No changes in this release.

#### **WorkZone Content Server 2016**

- CPR Integration
  - A new ForceUpdate parameter has been added to the CPR source driver. CPR Integration now updates CPR records even if manual changes have been made. Changed addresses are closed, and the new addresses are imported. See Configure CPR Connection.
- CVR Integration
  - It is now possible to automatically unsubscribe from a person if it is no longer allowed to subscribe to this person, and then automatically subscribe to a person again when it is allowed again. See Subscribe and unsubscribe automatically.
- CVR Integration
  - A new ForceUpdate parameter has been added to the CVR source driver. CVR Integration now updates CVR records even if changes have

been made manually. See Configure connection to CVR Online.

# **WorkZone Content Server 2014 R2 - CPR Integration**

No changes in this release.

# 3. About CVR/CPR Integration

The Danish Ministry of Interior Affairs and Health's Central Office of Civil Registration (the CPR-Office), located under the Ministry of Interior Affairs and Health's Department, is in charge of the Danish CPR (Civil Registration System in English) and functions as the main supplier of basic personal information to public authorities and the private sector.

The CPR-Office is responsible for the content, maintenance and development of the Danish Civil Registration System.

# The Danish CPR (Civil Registration System)

The CPR is a centralized, nationwide civil register in Denmark whose purpose is to administer the personal identification number system, to administrate general personal data reported from the national registration offices to the CPR, and to forward personal data in a technically or economically suitable manner in accordance with the Registers Act and the legislation governing civil registration.

# **CPR** Direkte

For use in peer-to-peer communication from a customer's administrative system to the CPR, the CPR-Office has developed an application called **CPR Direkte** (CPR Direct). When you send a transaction from your administrative system with identification information to the CPR, you get relevant data back.

# Subscription

With **CPR Direkte** the user can make a "subscription" to a person. This means that the user is informed, when the data of a person changes. For example, when the person's name is changed, the person is changing residence or dies.

#### **CPR Klient**

**CPR Klient** (CPR Client) integrates WorkZone Content Server with **CPR Direkte** and is implemented in WorkZone Content Server using the standard module Import Manager. This module is configured to import data into WorkZone Content Server.

# **CPR Batch**

CPR Batch is an application module that handles CPR subscriptions in batch mode, see About CPR Batch.

#### 3.1 Prerequisites

To use the CVR/CPR Integration, the customer must have a contract with the hosting service provider (DXC Technology) to be able to extract data from the CPR system. DXC Technology is the hosting service provider for the **CPR-Office**<sup>1</sup> and delivers an application (CprDirekte\_V180.exe) used in connection with the installation of the application CPR Klient. The application CPR Klient is configured with the required parameters (user name, and so on) according to the signed contract.

WorkZone Content Server must be prepared using the CPR integration including custom label and so on.

Additionally, you must have access to the WorkZone Content Server installation and the contract with DXC Technology. In this contract you will find the required configuration information concerning CPR port, CPR IP, CPR transaction code (CPR Trans. kode), custom number, user id, and password.

<sup>&</sup>lt;sup>1</sup>The Danish Ministry of Interior Affairs and Health's Central Office of Civil Registration (the CPR-kontoret/CPR-Office) is in charge of the Danish Civil Registration System (CRS) and functions as the main supplier of basic personal information to public authorities and the private sector.

#### Activate the CPR Integration module

The WorkZone Content Server CVR Integration module is installed by default when WorkZone Content Server is installed but the module is not activated by default. You must manually activate the CPR Integration module after installation in order to use the module.

To activate the CPR Integration

In WorkZone Configurator > **Global** > **Feature settings**, activate WorkZone Content Server CPR.

# Service operation

You can launch the CPR Klient application in two ways:

- As an ordinary application with a visible user interface.
- As a Windows NT service.

When the application is running as a service, it is only visible in the Services window. It will be automatically started or stopped along with the PC.

**Important:** You must choose whether to run the application as an ordinary application or as a NT-service. They cannot run simultaneously.

# 3.2 Configure CPR Connection

This procedure describes how you configure the connection between WorkZone Content Server and the CPR using WorkZone Configuration Management.

You must apply the parameters IP and DefFiles. Regarding the compatibility with earlier versions of WorkZone Content Server, the parameter Subscription is introduced in connection with subscription.

# Configure the CPR Connection

- Select Start > Configuration Management. The WorkZone Configuration Management window displays.
- Select Operation > External Sources. The WorkZone Configuration
   Management Module: External Sources window displays where you can see the configurations for the external data sources.
- 3. Find CPR in the Name column.
- 4. In the **Parameters** column, enter the following:

```
IP=<IP portnummer for CPRKlient>;DefFiles=.\CPRkilde\P12170.*;
Assembly=Scanjour.CPRDriver;
Class=Scanjour.ImportManager.CPRDriver;ForceUpdate=J
```

- IP indicates the IP address for the internal connection for the CPR integration.
- Subscription=0 indicates that there is no subscription added to the persons (default value). If the parameter Subscription is not included in the parameter string, then it corresponds to Subscription=0.
- Subscription=1 indicates, that subscription is added to the persons.
- ForceUpdate=J updates CPR records, even if manual changes have been made to addresses. If addresses have been changed, the addresses are closed, and the new addresses are imported. This is the default. If the parameter is set to N, the addresses that have been changed are not updated if imported again.
- Click the empty field to the left of the Name column, and select Database >
   Save. The information is stored, and the connection between WorkZone
   Content Server and CPR is defined.

# 3.3 Test of the CPR Integration

# Test from the CPR Klient

 Select Start > All Programs > CPR Klient > CPR Klient. The CPR Klient window displays.

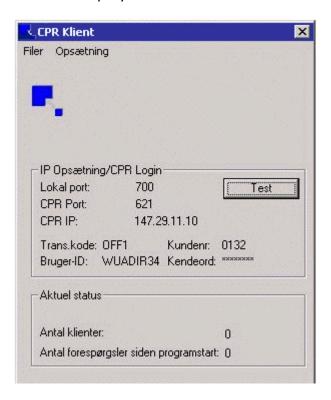

2. Click **Test**. The **CPR Klient** window displays with a string containing codes and the text **Forbindelse og login er OK**, if the configuration is correct.

The first four characters in the string indicate the CPR customer number (kunde nr.). In the example above, it is 0132.

Character position 15-22 indicates the user id (Bruger-ID). In the example above, it is WUADIR34.

The next 2 positions contain the error message from CPR Direkte. If two characters 00 are returned there, as in the example above, then the connection is established and the login is correct.

The last 4 characters indicate the length of string. In the example above, it is 0028.

3. Click **OK**. The test is completed.

# 3.4 OFF4 mapping information from CPR

The following table shows how the OFF4 record types from CPR are mapped into WorkZone Content Server.

The use of different styles and fonts in the table below:

- Bold typeface is used for field names.
- Monospacing font is used for words to be typed in exactly as they appear.
- <Italics in angle brackets> are used for words to be substituted. This means that name2 = <surname> is interpreted as the field name2 holds the surname of a person. For example, you type Jensen in the field name2, whereas text = <full name> means that you must enter the full name, for instance, Karl Bay Jensen.

# CPR OFF4 document Field in WorkZone Content Server number

| Register = contact                           |                                                    |  |  |  |
|----------------------------------------------|----------------------------------------------------|--|--|--|
|                                              | name_type = C                                      |  |  |  |
| <pre>name_code = <cpr number=""></cpr></pre> |                                                    |  |  |  |
| 800                                          | name1 = <first middle="" name="" name,=""></first> |  |  |  |
| 800                                          | name2 = <surname></surname>                        |  |  |  |
| 001                                          | Group name = contact_info                          |  |  |  |
|                                              | custom_label = GældendePNR                         |  |  |  |
|                                              | <pre>info = <cpr number=""></cpr></pre>            |  |  |  |
| 001                                          | Group name = contact_date                          |  |  |  |
|                                              | custom_label = Fødselsdag                          |  |  |  |

| CPR OFF4<br>document<br>number | t Field in WorkZone Content Server                                                                            |
|--------------------------------|----------------------------------------------------------------------------------------------------|
|                                | date = <date birth="" of=""></date>                                                                           |
| 001                            | Group name = contact_info                                                                                     |
|                                | custom_label = Køn                                                                                            |
|                                | info = M K                                                                                                    |
| 001                            | Group name = contact_date                                                                                     |
|                                | custom_label = Statusfra                                                                                      |
|                                | date = <status date=""></status>                                                                              |
| 001                            | Group name = contact_info                                                                                     |
|                                | custom_label = Status                                                                                         |
|                                | <pre>info = <status code=""></status></pre>                                                                   |
| 001                            | If statuskode = 90, then the person is dead, and end_date is filled in. end_ date = <status date=""></status> |
|                                | See CPR Status codes                                                                                          |
| 001                            | position = <occupation></occupation>                                                                          |
| 003                            | text = <full name=""></full>                                                                                  |
| 003                            | Group name = address, restrictor = HA                                                                         |
|                                | <pre>address1 = <street house="" name="" number=""></street></pre>                                            |
| 003                            | Group name = address                                                                                          |
|                                | address2 = <locality></locality>                                                                              |
| 003                            | Group name = address                                                                                          |
|                                | address3 = <care name="" of=""></care>                                                                        |
| 003                            | Group name = address                                                                                          |

municipality = <municipality code>

| CPR OFF4      |                              |
|---------------|------------------------------|
| document Fiel | d in WorkZone Content Server |
| number        |                              |

| number |                                                                                          |
|--------|------------------------------------------------------------------------------------------|
| 003    | Group name = address                                                                     |
|        | If landekod = 5100 then                                                                  |
|        | country_code = DK                                                                        |
| 003    | Group name = address                                                                     |
|        | <pre>postcode = <postcode></postcode></pre>                                              |
| 002    | Group name = address                                                                     |
|        | <pre>start_date = <date for="" in="" moving=""></date></pre>                             |
| 004    | Group name = address                                                                     |
|        | <pre>protection = <date for="" information="" of="" protection="" start=""></date></pre> |
| 003    | If the address of the person already exists in WorkZone Content Server, and              |
|        | it is different from the received address, then existing (that is, primary)              |
|        | address is considered to be invalid, and the following is inserted:                      |
|        | address_type = CPRADR                                                                    |
|        | <pre>end_date = <date for="" in="" moving=""></date></pre>                               |
|        | (that is, the end_date for the old address is equal to start_date for the new            |
|        | address)                                                                                 |
| 003    | Group name = contact_info                                                                |
|        | custom_label = Bynavn                                                                    |
|        | <pre>info = <name city="" of=""></name></pre>                                            |
| 003    | Group name = contact_info                                                                |
|        | custom_label = Postdist                                                                  |
|        | <pre>info = <post district=""></post></pre>                                              |
| 016    | Group name = contact_date                                                                |
|        |                                                                                          |

# CPR OFF4 document Field in WorkZone Content Server

| number |                                                                                                    |
|--------|----------------------------------------------------------------------------------------------------|
|        | custom_label = Umyndig                                                                                 |
|        | date = <date appointed="" been="" guardians="" has="" legal="" person="" the="" to="" where=""></date> |
|        | If the date for appointing legal guardians to the person is blank in the                               |
|        | received record, then any former legal guardian attachment is removed.                                 |
| 009    | Group name = contact_info                                                                              |
|        | custom_label = Fødregkode                                                                              |
|        | <pre>info = <authority birth="" code="" for="" of="" place=""></authority></pre>                       |
| 009    | Group name = contact_info                                                                              |
|        | custom_label = Fødreg.myn.                                                                             |
|        | <pre>info = <place birth="" of=""></place></pre>                                                       |
| 012    | Group name = contact_info                                                                              |
|        | custom_label = Civilstand                                                                              |
|        | info = <marital af="" civilstand="" form="" g="" i="" status,=""></marital>                            |
| 012    | Group name = contact_date                                                                              |
|        | custom_label = Civst.fra                                                                               |
|        | date = <wedding date=""></wedding>                                                                     |
| 012    | custom_label = Ægtefælle                                                                               |
|        | A case relation is created for the spouse through <code>name_ref_key</code>                            |
|        | Group name = part                                                                                      |
|        | name_type = C                                                                                          |
|        | name_code = <cpr number="" of="" spouse=""></cpr>                                                      |
|        | If the spouse is not registered in WorkZone Content Server, then the                                   |
|        | following is inserted:                                                                                 |

# CPR OFF4 document Field in WorkZone Content Server number

name1= Person med cprnr <CPR number of spouse>

name2 = - ikke importeret

A case relation is created for the father through name\_ref\_key

Group name = part, restrictor = Forældre

If the CPR number of the father is present in the received record:

name\_type = C

name\_code = <CPR number of father>

If the CPR number of the father is not present in WorkZone Content Server, then the following information is added:

name1 = Person med cprnr < CPR number of father>

name2 = - ikke importeret

If the name of the father is present in the received record:

 $name_type = P$ 

name1 = <name of father>

If the name of the father is not present in WorkZone Content Server, then the following information is added:

name2 = Far til <CPR number of person>

**text** = Person fra CPR uden cprnr

A case relation is created for the mother through **name\_ref\_key** 

Group name = part, restrictor = Forældre

If the CPR number of the mother is present in the received record:

name\_type = C

name\_code = <CPR number of mother>

# CPR OFF4 document Field in WorkZone Content Server number

If the CPR number of the mother is not present in WorkZone Content Server, then the following information is added:

name1= Person med cprnr <CPR number of mother>

name2 = - ikke importeret

If the name of the mother is present in the received record:

 $name\_type = P$ 

name1 = <name of mother>

If the name of the mother is not present in WorkZone Content Server, then the following information is added:

name2 = Mor til <CPR number of person>

text = Person fra CPR uden cprnr

017 custom\_label = Værge

A case relation is created for the guardian through name\_ref\_key

If reltyp = 1:

Group name = part

name\_type= C

name\_code = <CPR number of guardian>

If the CPR number of the guardian is not present in WorkZone Content Server, then the following information is added:

name1 = Person med cprnr <CPR number of guardian>

name2= - ikke importeret

If reltyp = 2:

Group name = part, restrictor = Værge

# CPR OFF4 document Field in WorkZone Content Server number

name\_type = P

name1 = <name of guardian>

If the name of the guardian is not present in WorkZone Content Server the following information is added:

name2 = Værge til <CPR number of person>

**text**= Person fra CPR uden cprnr

#### 3.4.1 CPR Status codes

CPR status codes are codes from the Danish Ministry of Interior Affairs and Health's Central Office of Civil Registration that indicate the status of a specific CPR number (Active/Inactive) as well as the reason.

Danish CPR status codes - in English

| Status code | Status   | Description                                                                                                    |
|-------------|----------|----------------------------------------------------------------------------------------------------|
| 01          | Active   | Registered with residence in Danish population register                                                                |
| 03          | Active   | Registered with high street code (9900 - 9999) in Danish population register                                           |
| 05          | Active   | Registered with residence in Greenlandic population register                                                           |
| 07          | Active   | Registered with high street code (9900 - 9999) in Greenlandic population register                                      |
| 20          | Inactive | Registered without residence in Danish/Greenlandic population register - and administrative civil registration numbers |
| 30          | Inactive | Canceled civil registration numbers                                                                                    |
| 50          | Inactive | Deleted civil registration numbers                                                                                     |

| Status code | Status   | Description                                                                 |
|-------------|----------|-----------------------------------------------------------------------------|
| 60          | Inactive | Changed civil registration numbers due to changed date of birth and/or sex. |
| 70          | Inactive | Disappeared                                                                 |
| 80          | Inactive | Emigrated                                                                   |
| 90          | Inactive | Deceased                                                                    |

# Danish CPR status codes - in Danish

| Status code | Status  | Description                                                                                                    |
|-------------|---------|----------------------------------------------------------------------------------------------------|
| 01          | Aktiv   | Bopæl i dansk folkeregister                                                                                                    |
| 03          | Aktiv   | Speciel vejkode (9900 - 9999) i dansk folkeregister                                                                                  |
| 05          | Aktiv   | Bopæl i grønlandsk folkeregister                                                                                                    |
| 07          | Aktiv   | Speciel vejkode (9900 - 9999) i grønlandsk folkeregister                                                                             |
| 20          | Inaktiv | Uden bopæl i dansk/grønlandsk folkeregister men tildelt<br>personnummer af skattehensyn (kommunekoderne 0010, 0011, 0012<br>og 0019) |
| 30          | Inaktiv | Anulleret personnummer                                                                                                    |
| 50          | Inaktiv | Slettet personnummer ved dobbeltnummer                                                                                               |
| 60          | Inaktiv | Ændret personnummer ved ændring af fødselsdato og køn                                                                                |
| 70          | Inaktiv | Forsvundet                                                                                                    |
| 80          | Inaktiv | Udrejst                                                                                                    |
| 90          | Inaktiv | Død                                                                                                    |

# 3.5 Troubleshooting

In case of errors, check the following prerequisites:

- Is CPR Direkte up and running with the correct password and other parameters?
- Is the CPR client application installed and running?
- Is the WorkZone Content Server database configured to handle the CPR integration?
- Are there problems with firewalls or other programs blocking the connections between the applications?

# 4. About CPR Batch

CPR Batchis an application module handling CPR subscriptions in two steps:

- 1. Transfer of subscription files from CPR to an interim directory.
- 2. Import of source items from the interim directory to the database.

# Transferring subscription files

Subscription files from CPR contain among other things a time stamp indicating date and time for the storing of data. This stamp is used by CPR Batch to check whether updates have been made to the current subscription files in the interim directory with CPR Direkte, see About CVR/CPR Integration

# Import of source items

CPR Batchcompares subscription items in the interim directory with the items in the database. If the Interim directory contains subscription items with an older time stamp than the subscription items in the database, these items are not imported by CPR Batch into the database.

Therefore, subscription data in the database cannot be overwritten with old subscription data. Unprocessed subscription items in the interim directory are only imported into the database, if the data is newer than the existing data in the database. This means that the order of importing unprocessed subscription items to the database is irrelevant.

# Format description

The format description for the subscription files, and thereby for the source items, is identical to the format description for the online integration. This means, that you can

use the same descriptions as the one used by the online integration, see About CVR/CPR Integration.

#### **Firewalls**

When you launch CPR Batch for the first time, you will get a warning from the Windows Firewall, because CPR Batch communicates with an external server through an FTP protocol. You must allow this type of communication. Warnings on blocking of traffic may appear. Therefore, you must get the necessary permissions to operate the system.

#### 4.1 Prerequisites

Before you begin to configure CPR Batch, you need the following:

- Permissions for accessing the FTP-site at the CPR-Office.
- Path to the format descriptions for the CPR extract.
- Path to the Interim directory.
- Permissions for accessing the database when importing the subscription files.

When the prerequisites are in place, follow these steps in the CPR Batch process:

- 1. Configure CPR Batch
- 2. Configure network connection
- 3. Transfer subscription files
- 4. Import source items
- 5. Simulate batch job

**Important:** CPR Batch will never delete files neither on the server nor in the interim directory. This means that over time there will be an accumulation of files at the FTP site and in the interim directory. At the FTP site, the files will be moved to a mass storage after some time by DXC Technology who is the hosting service provider for the

CPR Office. The user must decide on a strategy for the maintenance of the interim directory.

### 4.2 Configure CPR Batch

The initial settings shown in the CPR Batch user interface are found in the configuration file Scanjour.CPRBatch.exe.config located in the same directory as the executable. Any subsequent user modifications are stored locally in:

```
c:\Users\<user_name>\AppData\Local\SCAN•JOUR_A_S\Scanjour.CPRBatch.exe_Url_
<hash_key>\<VersionNumber>\user.config
```

This file is automatically read when the application starts. This means that merely editing Scanjour.CPRBatch.exe.config may not have the desired effect if user settings have been saved previously.

A possible way of avoiding this is to move (copy and delete) the user.config file to Scanjour.CPRBatch.exe.config in the same directory as the executable.

#### Interactive or batch mode

You can launch CPR Batch in two different modes – interactive or batch.

- Interactive the application is launched using the parameter /window. The first time CPR Batch is launched, there is no configuration file and the application starts automatically in the interactive mode.
- Batch in ordinary operation the application is launched using Windows Task
   Scheduler similar services. CPR Batch is typically activated at a certain time

every day with the parameter /nowindow.

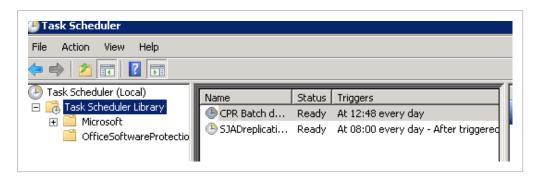

# The CPR Batch configuration process

The CPR Batch configuration process consists of data verification and two coherent process stages:

- 1. Transferring subscription files from CPR.
- 2. Importing source items to the database.

# 4.3 Configure network connection

This procedure describes how you configure CPR Batch to access the FTP site at CPR.

# Configure network connection

- 1. Open the command prompt window.
- Type scanjour.cprbatch and press Enter. The Batch Import from CPR window opens.

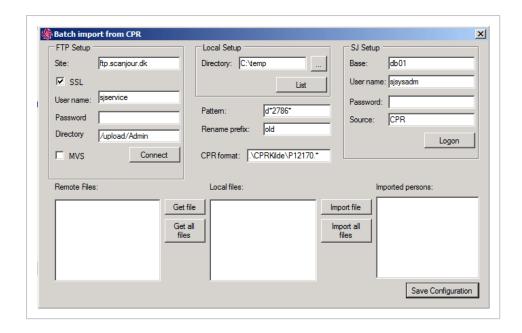

- 3. In the **FTP setup** group box, do as follows:
  - In the **Site** field, enter the IP address or domain name for the FTP server at CPR.
  - Select the SSL check box.
  - In the **User name** field, enter the user name delivered by the CPR Office.
  - In the Password field, enter the corresponding password to the user name in the User name field.
  - In the **Directory** field, enter the name of the directory at CPR. The default directory is the home directory of the FTP site. Normally, the subscription files are placed here, but if you have an agreement with the CPR Office to locate the subscription files elsewhere, you can specify the directory here.
  - Select the MVS check box when the CPR server is used. This means that the
    application makes an extract (max. 5000 pcs.) and matches them against the
    contents of the Pattern field.
- 7. In the **Pattern** field fill in the mask for the subscription files you wish to get from the FTP site.

**Important:** The content of the **Pattern** field must not be changed between stage 1 and 2 in the CPR Batch configuration process, see The CPR Batch configuration process.

Click Connect. A list of files is shown in the Remote files list. The list contains
the files from the specified directory at the FTP site matching the specified
mask in the Pattern field.

**Note:** A file name in brackets indicates that the file is 'Migrated' at CPR, which means that the subscriptions file is located at a mass storage and is not accessible momentarily.

9. Click **Save Configuration** to save the current configuration.

#### Consistent data

In the **Batch Import from CPR** window, the **Pattern** and the **Rename prefix** fields are used and valid for both the **FTP setup** group box and the **Local Setup** group box.

The **FTP setup** group box is used in the above procedure Configure network connection.

The **Local Setup** group box is used in the procedure Transfer subscription files.

To ensure a consistent data flow of the two process stages, see Configure CPR Batch, the values in the **Pattern** field and in the **Rename prefix** field must not be changed during the 2 process stages.

# 4.4 Transfer subscription files

This procedure describes how you transfer one or more subscription files from the **Remote files** list to the **Local files** list in the interim directory.

- 1. Open the command prompt window.
- 2. Type cprbatch and press Enter. The Batch Import from CPR window opens.

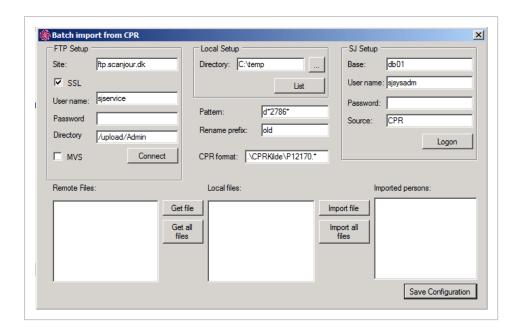

- 3. In the **Local setup** group box, do as follows:
- In the **Directory** field in the **Local Setup** group box, enter the name of the interim directory or browse to find the relevant directory.

**Note:** If you want to see the files in the interim directory, click **List**. The **Directory** field specifies the interim directory on your local PC. This directory should not be used for other purposes.

• In the **Rename prefix** field, enter the prefix of your choice.

**Note:** After transferring the remote files their file name is changed by adding the given prefix. The content of the **Rename prefix** field must not be changed between stage 1 and 2, see Configure CPR Batch.

4. To transfer a single subscription file to the interim directory, select a file in the **Remote files** list and click **Get file**. To transfer all subscription files to the interim directory, click **Get all files**. The names of the subscription files appear in the **Local files** list. **Note:** The **Local files** list shows the files that match the mask specified in the **Pattern** field.

5. Click **Save Configuration** to save the current configuration.

# Renaming

After transferring the specified subscription files, CPR Batch will rename these files by adding the prefix from the **Rename prefix** field to the file names. As a consequence, the file names disappear from the **Remote files** list, but the files still physically exist.

#### 4.5 Import source items

To import the source items from the subscription files in the **Local files** list to a database, you must fill in the **CPR format** field and in the **SJ Setup** group box you must specify the database name, logon information, and source.

This procedure describes how you import the source items from the subscription files in the **Local files** list.

- 1. In the **Batch Import from CPR** window, do as follows:
- In the CPR format field, enter the format description, for example:
   .\CPRkilde\P12170.\* (OFF4).
- In the Base field in the SJ Setup group box, enter the ODBC name for the database.
- In the User name field in the SJ Setup group box, enter the name of a WorkZone
   Content Server user for the database.
- In the **Password** field in the **SJ Setup** group box, enter the corresponding password to the user name.

- In the Source field in the SJ Setup group box, enter the name of the source for importing – as a rule CPR.
- Click Logon. CPR Batch logs on to the specified database, localizes the source specified in the Source field, and initializes it with the format description given in the CPR format field.
- 3. Do one of the following:
  - Select a file in the Local files list and click Import file to import a single file.
  - Click Import all files to import all files.

The names of persons appear in the Imported persons list.

4. Click **Save Configuration** to save the current configuration.

# Configuration file

If you click **Save Configuration**, the configuration is stored in the file user.config in the location described in Configure CPR Batch.

Passwords are encrypted in this file. When you launch the application without user interaction, CPR Batch will use this configuration. If you have changed the configuration and you leave CPR Batch without saving, you are requested to save the configuration.

# Renaming

After importing the specified subscription files, CPR Batch will rename these files by adding the prefix from the **Rename prefix** field to the file names. As a consequence the file names disappear from the **Local files** list, but the files still physically exist.

# Log file

Regardless of the mode for launching, the important actions of CPR Batch are stored in the file <code>cprbatch.log</code>.

# Error log

If any errors occur or there are comments on the import, an error log file is created in the interim directory. The name of the error log file is the concatenation of the prefix err and the name of the imported file.

# Check import

After the import, you can double-click on the name of a person in the **Imported persons** list and get further information from the log file on the status of the import.

# 4.6 Simulate batch job

Typically, CPR Batch launches as a batch job initiated Windows Task Scheduler or similar at a certain time of day with the parameter /nowindow.

This procedure describes how you simulate a batch job. A batch job resembles the following procedure where you launch the application with a given configuration file, Scanjour.CPRBatch.exe.config.

- Type cprbatch/window in the command prompt window and press Enter. The
   Batch Import from CPR window appears.
- 2. Do as follows:
- Click Logon in the SJ Setup group box.
- Click **Connect** in the **FTP setup** group box.
- Click Get all files.

**Note:** The subscription files are transferred to the interim directory and renamed on the server.

#### Click Import all files.

**Note:** The files are imported to the database and renamed in the interim directory.

#### 4.7 Subscribe and unsubscribe automatically

With CPR Batch, it is possible to automatically subscribe to a person when the person is related to one or more open cases, and is not already subscribed to at CPR.

If it is no longer allowed to subscribe to a person, CPR Batch will automatically unsubscribe from this person. For example, if a person is not related to any open cases and was subscribed more than 7 days ago, it is not allowed to subscribe to this person at CPR.

# Subscription settings in the Source\_record Table

CPR Batch handles subscribing to or unsubscribing from persons that are marked to be subscribe or unsubscribed in the **SOURCE RECORD** table.

When you subscribe to a person, the data for this person is retrieved from CPR.

In the **SOURCE\_RECORD** table, two fields are used for subscription settings:

#### • SRC\_SUBSCRIBED:

'J' means that the persons is subscribed to CPR. 'N' means that the person is unsubscribed from CPR. The field is maintained by the ImportManager that sets it to 'J' when retrieving data from CPR, and to 'N' when sending unsubscribing data to CPR.

#### • SUBSCRIBED:

'J' subscribes a person if the person is not already subscribed to CPR. 'N' means unsubscribes a person if the person is subscribed to CPR.

When you upgrade the database to WorkZone Content Server 2021.1, all records for the source 'CPR' are updated to set the **SRC\_SUBSCRIBED** field to 'J' and the **SUBSCRIBED** field to null. This is based on the assumption that all persons for source = 'CPR' are subscribed to CPR.

**Note:** At a customer site, it may be necessary to adjust the setting for the **SRC\_ SUBSCRIBED** field, if the assumption that all persons are subscribed is not correct.

A customer can get a file from CPR that includes all CPR numbers that the customer has subscribed to. The data in this file can be used to set the **SRC\_SUBSCRIBED** field.

# The SJP\_CPR\_ADM .SET\_SUBSCRIPTION job

You use the SJP\_CPR\_ADM .SET\_SUBSCRIPTION job to set the **SUBSCRIBED** field automatically.

#### Subscribe

The **SUBSCRIBED** field is set to 'J' if the person:

- Is not subscribed to CPR (SRC SUBSCRIBED='N').
- Is related to one or more open cases.

If a customer wants another algorithm for automatically subscribing to or unsubscribing from a person, you can create another job that sets the **SUBSCRIBED** field. You can use the standard WorkZone Content Server Oracle package SJP\_CPR\_ADM as a template for the job.

#### Unsubscribe

The **SUBSCRIBED** field is set to 'N' if the person:

- Is subscribed to CPR (SRC SUBSCRIBED='J').
- Is not related to any open cases.
- And it is more than 7 days ago that the data of that person was updated from CPR.

**Note:** When you start the job, you can specify a different number of days than 7. 7 days is the default value.

Start the SJP\_CPR\_ADM .SET\_SUBSCRIPTION job

Execute the following statement to start the job:

```
sjp_cpr_adm.job_set_subscription(<start_time>, <delay_days>)
```

- <start\_time> is `trunc(sysdate+2)' by default. The job runs every night 2
  hours after midnight.
- <delay\_days> is 7 by default. It specifies how many days ago the person's data was updated from CPR, see above.

# 5. About CVR Integration

This chapter describes how to configure the CVR Integration in WorkZone Content Server so you can retrieve CVR information for your business contacts.

# About the Central Business Register (CVR)

The Danish Business Authority (Erhvervsstyrelsen) owns and administers the Central Business Register ( ${\tt CVR}^1$ ) which contains primary business data for all businesses in Denmark. Governmental and municipal institutions and departments as well as professional & private unions and public clubs are also included in the CVR.

Small, privately-owned businesses with an annual turnover of less than 50,000 DKK are exempt from the register, but may submit their company data to the CVR voluntarily.

#### **CVR Data**

The CVR contains information on all businesses in Denmark including business sector classification, company contact address, credit information, fiscal reports, status and management reports. The CVR also contains information of persons who are connected with the company in question - for example owners, board members, major shareholders and founders.

The contents in the CVR is populated based on information and mandatory reports which the companies submit to the CVR.

# Publicly accessible

Previously, access to the CVR could be purchased on a single-use basis or by subscription but today business data from the CVR itself is public and freely accessible if electronic means are used to extract the data. Company data registered and made publicly

<sup>&</sup>lt;sup>1</sup>The Danish Central Business Register contains primary business data from all business in Denmark save small, privately-owned companies with a turnover of less than 50,000 DKK.

accessible from other public governmental venues might also be accessed when looking up CVR data, depending on the type of business queried.

Data from the CVR may be utilized and distributed freely but any company data regarding protection from direct advertizing must be respected.

# Target audience

The target audience for this guide is project managers and technicians responsible for the configuration of the CVR Integration.

# Related product documentation

WorkZone Content Server Database Installation Guide

### **5.1 Prerequisites**

The following prerequisites must be in place before your organization can start to use WorkZone's CVR Integration module.

#### **5.1.1** Required Contact types

The  ${f J}$  (virksomheder (med CVR)/Companies (with CVR) and  ${f V}$ 

(Produktionsenheder/Production units) Contact type must be created in the Contact type table. Otherwise, the CVR contacts will not be created in the contact register.

Contact types are created and maintained in WorkZone Configurator > **Contact** > **Contact type**.

Create the following contact types:

| Name<br>type | Auto<br>id | Name<br>length | Text                                        | Code<br>validation*  |
|--------------|------------|----------------|---------------------------------------------|----------------------|
| J            | N          | 8              | Virksomheder (med CVR)/Companies (with CVR) | CVR (Legal<br>Units) |
| V            | N          | 10             | Produktionsenheder/Production units         | CVR (Production      |

| Name<br>type | Name<br>length | Text | Code<br>validation* |
|--------------|----------------|------|---------------------|
|              |                |      | Units               |

See Code validation algorithms for more code validation algorithms.

**Note:** If you use other addressee types than **J** and **V**, a customer specific solution is required.

#### Activate the CVR Integration module

The WorkZone Content Server CVR Integration module is installed by default when WorkZone Content Server is installed but the module is not activated by default. You must manually activate the CVR Integration module after installation in order to use the module.

To activate the CVR Integration

In WorkZone Configurator > **Global** > **Feature settings**, activate WorkZone Content Server CVR.

#### Create a CVR online subscription

To access CVR-online, you must have a subscription with the Agency for Data Supply and Efficiency (Danish: Styrelsen for Dataforsyning og Effektivisering.)

The WorkZone Content ServerCVR Integration module is an online integration to the Datafordeler WebService. The DataFordeler WebService is managed and made publicly available by the Agency for Data Supply and Efficiency and requires a subscription in order to access the data it contains,

#### Create a service user for the Datafordeler site

Once you have an registered your agreement, you can create a service user in order to a create a FOCES certificate which you need to access the Datafordeler WebService.

For more information ,see https://datafordeler.dk/ (external link)

**Note:** CVR Integration is limited to handling legal units and production units only.

#### Create a FOCES certificate

After you have created a service user, you can create and download a valid FOCES certificate (Funktionscertifikat) from The Agency for Data Supply and Efficiency (Danish: Styrelsen for Dataforsyning og Effektivisering) on the the agency's website. (https://datafordeler.dk/ (external link)

**Note:** The FOCES certificate is not permanent and must be renewed periodically.

#### Open access to the Datafordeler WebService

Once you have created and set up the necessary agreements and certificates, you must ensure your organization can access the Datafordeler WebService.

You must grant access to the URL https://s5-certservices.datafordeler.dk.

#### 5.2 Install the FOCES certificate

Before you configure the CVR Integration, the CVR Integration prerequisites must be fulfilled. and you must know the name of and have access to the IIS server you want to install the FOCES certificate on.

#### Install the FOCES certificate

When you have received the FOCES certificate file (\*.p12), you can either place the certificate file in a folder reserved for WorkZone related certificates on the IIS server or add the certificate file in a Windows Certificates Store, also on the IIS server.

The FOCES certificate file can be renamed if a more readable name is desired.

The FOCES certificate file must be placed on each IIS server WorkZone uses. If the FOCES certificate file is not correctly placed on the IIS server, CVR Integration cannot be used by any WorkZone clients that connect to the IIS server.

The WorkZone **Certificates** folder

Copy the FOCES certificate file (\*.p12) to the **Certificates** folder on the IIS server.

The default location of the **Certificates** folder is **C:\ProgramFiles** (x86)\KMD\WorkZone\Certificates.

If the certificate is placed in the **Certificates** folder, you must use the Certificatefilename parameter when configuring the connection to CVR Online.

The Microsoft Certificate Store

You can also place the FOCES certificate file (\*.p12) in a Microsoft Certificate Store on the IIS machine. The **MMC Console** can be used to add or move a certificate file to a Microsoft Certificate Store.

**Note:** To run the **MMS Console**, you must have administrator privileges.

If the certificate is placed in a Microsoft Certificate Store, you must use the Certificate parameter when configuring the connection to CVR Online.

See Also

Prerequisites

Configure connection to CVR Online

# **5.3 Configure connection to CVR Online**

#### Prerequisites:

- You must have access to the **Operation** module in WorkZone Configuration
   Management.
- Your AD profile must contain the system access code DATAADM.
- 1. Open WorkZone Configuration Management.
- 2. Click **Operation** > **External Sources**.
- 3. In the **External Sources** module, select **CVR-J** in the **Name** column.
- 4. In the **Parameters** column, you enter the following string in the **CVR-J** row:

```
Level:<0>, UserID:<UserID>, Password:<Password>,

Certificate:<Certificate name>, Certificatefilename=<Certificate
file name>,

Assembly=Scanjour.CVRDriver,Class=Scanjour.ImportManager.CVRDrive
r;Jtype=J;Ptype=V;ForceUpdate=J
```

- 5. Click in the cell and enter the following changes:
  - Replace <0> with the value 1, 2, or 3 according to the Access level of information covered by the CVR agreement.
  - Replace <UserID> with the username provided by CVR Online.
  - Replace <Password> with the password provided by CVR.
  - Use the Certificate parameter if the certificate is located in a Windows
     Certificate Store, specify the certificate file name in <Certificate name > and
     remove the entire Certificatefilename parameter.
  - Use the Certificatefilename parameter if the certificate is located in the
     C:\ProgramFiles (x86)\KMD\WorkZone\Certificates folder, specify the
     certificate file name in <Certificate file name > and remove the entire
     Certificate parameter.
- Click in another cell and then click **Database** > **Save** to save the changes.
   The connection between WorkZone Content Server and CVR Online is now defined.

# **5.4 Test the CVR Integration**

After the CVR Integration module has been set up and the FOCES certification file copied to the IIS Server, you can test if the CVR integration works as expected.

#### To test the

- Open WorkZone Client and create a new contact of the type Companies (with CVR) to open the New Companies (with CVR) detail page
- In the ID field on the New Companies (with CVR) detail page, click the circle to open the Import Company form.
- 3. In the **Import Company** form> **ID** field, enter 1003387453 and click **Search**.
- If the CVR Integration module has been set up correctly, the **Import** Companies form will be populated with the KMD A/S Ballerup company.

#### 5.5 Mapping CVR information

The table below shows the alignment of data transferred from Datafordeleren and WorkZone Content Server.

The table below is an overview of the field to field mapping.

#### Notes:

- The record received from Datafordeler either contains GeneralAddress or CPRValidAddress. WorkZone Content Server uses whichever information is available.
- A primary as well as a secondary activity class may be available in the record.
   Activity classes are inserted into the **info** field. They are inserted with mode=replace, which means that if the **info** field already contains activity classes, they are deleted and replaced with the new information.

| Information from Datafordeler | Field in WorkZone Content Server        |
|-------------------------------|-----------------------------------------|
| CVR no.                       | Register=Contact                        |
|                               | name_type J                             |
|                               | <pre>name_code=<cvr no.=""></cvr></pre> |

| Information from Datafordeler       | Field in WorkZone Content Server                        |
|-------------------------------------|---------------------------------------------------------|
| P. Unit no.                         | Register=Contact                                        |
|                                     | name_type V                                             |
|                                     | <pre>name_code=<p.unitno.></p.unitno.></pre>            |
| LegalUnitNameInfo/LegalUnitName     | name1= <legalunitname></legalunitname>                  |
| GeneralAddress                      | Group name=address,                                     |
| The following information is used:  | restrictor=HA                                           |
| • Roadname                          | restrictorField=address_type                            |
| <ul> <li>HouseNumberFrom</li> </ul> | Address1= <roadname housenumberfrom=""></roadname>      |
| <ul> <li>PostalCode</li> </ul>      | Postcode= <postalcode></postalcode>                     |
| CPRValidAddress                     | Group name=address                                      |
| The following information is used:  | restrictor=HA                                           |
| <ul> <li>Roadname</li> </ul>        | restrictorField=address_type                            |
| <ul> <li>HouseNumberFrom</li> </ul> | Address1= <roadname housenumberfrom=""></roadname>      |
| • PostalCode                        | Postcode= <postalcode></postalcode>                     |
| Telephone/TelephoneNumber           | Group name=address                                      |
|                                     | restrictor=HA                                           |
|                                     | restrictorField=address_type                            |
|                                     | <pre>phone_no=<telephonenumber></telephonenumber></pre> |
| Fax/FaxNumber                       | Group name=address                                      |
|                                     | restrictor=HA                                           |
|                                     | restrictorField=address_type                            |
|                                     | <pre>fax=<faxnumber></faxnumber></pre>                  |
| Email/EmailAddress                  | Group name=address                                      |

| Information from Datafordeler                                 | Field in WorkZone Content Server                |
|---------------------------------------------------------------|-------------------------------------------------|
|                                                               | restrictor=HA                                   |
|                                                               | restrictorField=address_type                    |
|                                                               | email= <emailaddress></emailaddress>            |
| MainActivity/ActivityClass<br>SecondaryActivity/ActivityClass | MultiValuedGroup name=info                      |
|                                                               | restrictor=Branche                              |
|                                                               | restrictorField=custom_label mode=replace       |
|                                                               | <pre>info=<activityclass></activityclass></pre> |

# 6. Terms and conditions

# Intellectual property rights

This document is the property of KMD. The data contained herein, in whole or in part, may not be duplicated, used or disclosed outside the recipient for any purpose other than to conduct business and technical evaluation provided that this is approved by KMD according to the agreement between KMD and the recipient. This restriction does not limit the recipient's right to use information contained in the data if it is obtained from another source without restriction set out in the agreement between KMD and the recipient or by law.

#### Disclaimer

This document is intended for informational purposes only. Any information herein is believed to be reliable. However, KMD assumes no responsibility for the accuracy of the information. KMD reserves the right to change the document and the products described without notice. KMD and the authors disclaim any and all liabilities.

Copyright © KMD A/S 2021. All rights reserved.

# 7. Glossary

#### C

#### **CPR**

CPR is the Danish abbreviation for "Det Centrale Personregister" which contains the personal identification numbers of Danish citizens stored in CRS.

#### **CPR-Office**

The Danish Ministry of Interior Affairs and Health's Central Office of Civil Registration (the CPR-kontoret/CPR-Office) is in charge of the Danish Civil Registration System (CRS) and functions as the main supplier of basic personal information to public authorities and the private sector.

#### **CPR** number

The Danish personal identification number.

#### **CRS**

The Danish Civil Registration System (CRS), in Danish called CPR, is a nationwide civil register whose purpose is to administrate the personal identification number system and to administrate general personal data reported from the national registration offices to the CPR.

#### **CVR**

The Danish Central Business Register contains primary business data from all business in Denmark save small, privately-owned companies with a turnover of less than 50,000 DKK.

#### R

# **Registers Act**

In Danish "persondataloven". The act that governs legislation concerning Civil Registration.

#### S

# **Subscription**

From WorkZone Content Server it is possible to make a "subscription" to a person. This means that the user is informed when the data of a person changes. For example, when the person's name is changed, the person is changing residence or dies.